## **Het indienen van je declaraties**

Als een flexmedewerker zelf declaraties wilt indienen via de My Manpower App, kan onderstaand stappenplan gevolgd worden. Let op: de declaraties moeten wel beschikbaar gesteld worden via de projectresource in Mysolution.

**Stap 1:** Log in op de My Manpower App en doorloop de stappen tot je in het home scherm bent.

## **Stap 2:** Klik op Declaraties.

Hier vind je het overzicht van alle door jouw ingediende declaraties en zie je welke declaraties zijn aangemaakt, ingediend, goedgekeurd en afgekeurd.

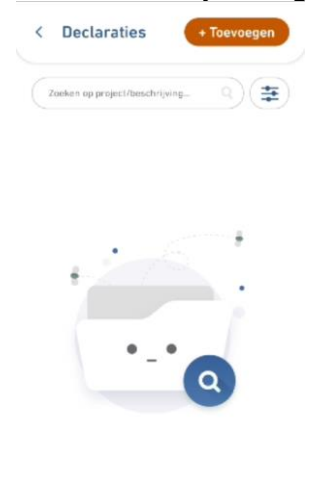

**Stap 3:** Klik op de knop 'toevoegen' om een nieuwe declaratie aan te maken. **Stap 4:** Vul de gevraagde gegevens in.

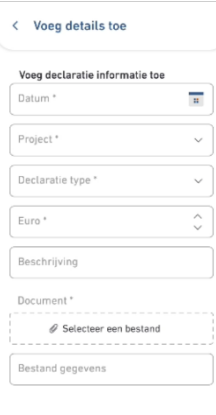

Datum: op welke datum heeft de declaratie plaatsgevonden? Project: Selecteer de opdrachtgever.

Declaratie type: Selecteer de type declaratie.

Euro: Vul het bedrag in wat van toepassing is op deze declaratie. Beschrijving: vul de reden van de declaratie in ter onderbouwing. 'Selecteer een bestand': Voeg een bewijs toe van de declaratie die de door jouw ingevulde informatie bevestigd. Bestand gegevens (optioneel):

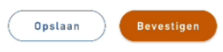

**Stap 5:** Indien je de declaratie in 1 keer wil versturen, klik je op bevestigen! Indien je de declaratie wilt opslaan en deze op een

later tijdstip wilt versturen, klik dan op opslaan.

**Stap 6:** je hebt de declaratie afgerond. Indien je meerdere declaraties wilt versturen, is het de bedoeling dat je dit proces herhaald.